## **Using PowerPoint to Create a Virtual Field Trip**

1. Open PowerPoint

- 2. Design your page layout
- 3. Add a title slide

4. Click "New Slide" button to add content slides

5. Click on Insert, Click on Shapes from the Media Window, Click on the Dropdown Menu Scroll down to Action Buttons, Click on the House (or your choice of icon), Double click it Hyperlink to Slide

6. Begin adding your field trip content. You can add text, graphics, videos and sounds to your PowerPoint slides.

**a.** Adding text – If you used a template, or a premade slide, type in the default text fields.

**b.** Adding pictures – Click the "Insert" tab, and then click the "Picture" button. Navigate to the picture you want to insert, and click the "Insert" button.

**c.** Adding clip art – Click the "Insert" tab, then select the "Clip Art" button. Types in a search word for the desired clip art and click "Go". Click on the clip art picture you want to add, and then close the clip art search box. **d.** Adding sounds – Click the "Insert" button, and then click the "Sound" icon. Choose your sound from a file, from clip art, a CD, or record it directly into your PowerPoint.

**e.** Adding video clips or movies – Click the "Insert" button, then click "Movie". Navigate to the movie you want to insert, and click the "Open" button.

7. Save your PowerPoint.

**Remember, it is not about how extravagant the VTF is; it is about the content, the engagement, and the depth and complexity of the learning experience!** 

## Planning Your VFT – Introduction to the Holocaust

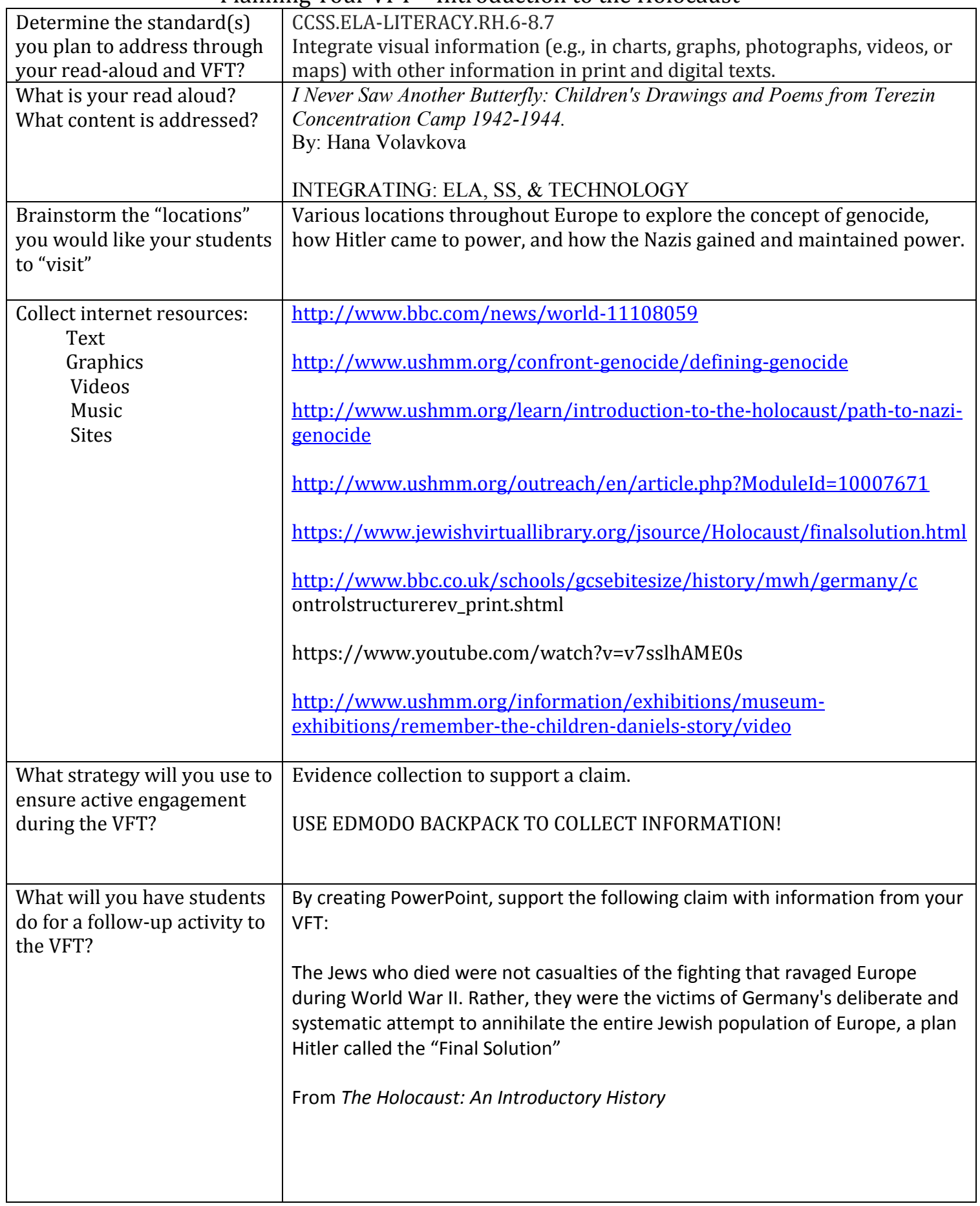

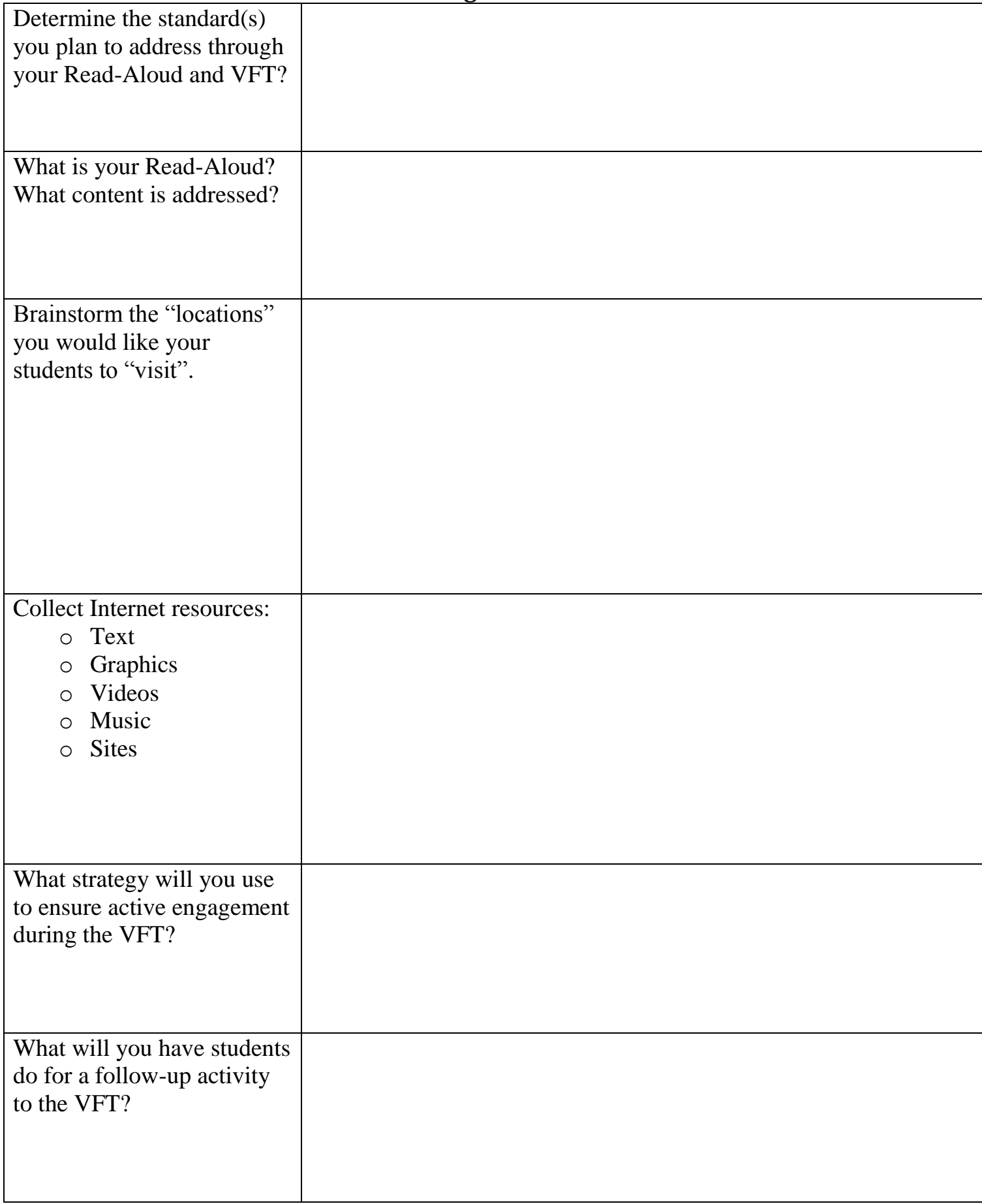

## **Planning Your VFT**

Planning Your VFT – Introduction to the Holocaust